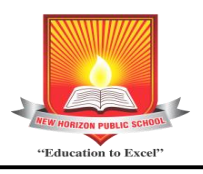

# NEW HORIZON PUBLIC SCHOOL

CBSE Affiliation No. 1130164 Sector -13, Khanda Colony, New Panvel, Navi Mumbai -410206 Tel No. 022-27461567 / 68

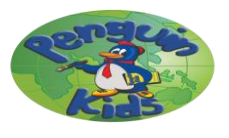

# **Student Information for the year 2023-24 is to be updated online.**

# **Parents are requested to update their ward's details,if any, on 1NH latest by 29-03-2023 to facilitate the issuing of ID cards for the Academic Year 2023-24.**

- **Note : 1.** Pls. read all the steps carefully before filling the information.
	- **2.** 1NH App Login & Parent Login is same, no need to register with different ID & Password for these logins.
	- **3. Only after providing all the information,** click on **Update** button. Otherwise you will not be able to change any other information later.
	- **4.**Please note if Updated data is not filled in the stipulated time, then ID card will not be generated for the student.

### **1. A Stepsto Registerfor 1NH App Login Or Parent Login.**

**1)** Go to school website **[www.nhpspanvel.com](http://www.nhpspanvel.com/)** from your PC/Tablet/Mobile then click on **1NH Login.**

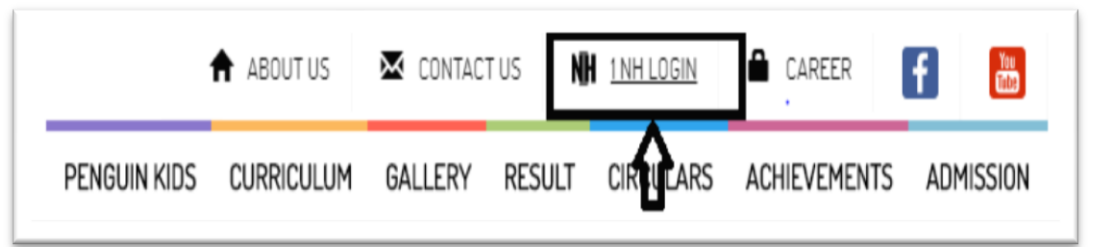

**2)** Click on **Parent Login.**

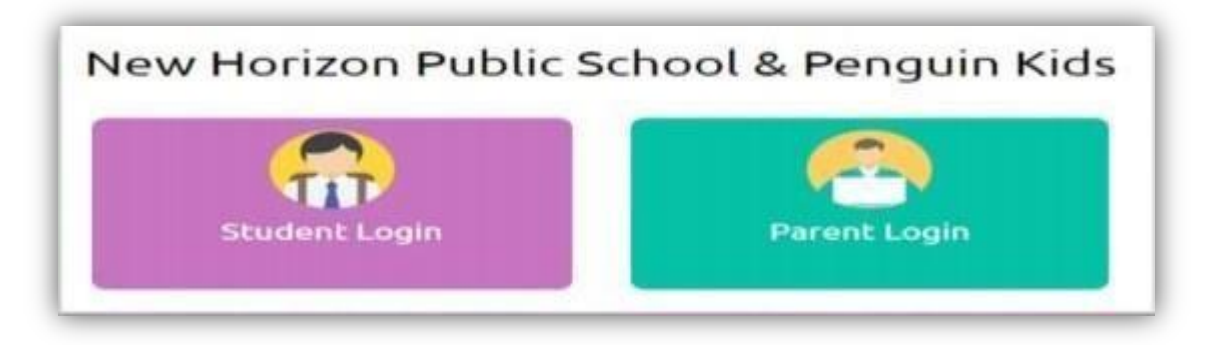

3) If you have already registered before then go to step **2. A Stepsto upload Photos & Details of Student & Parent.** Otherwise click on **Register Now** and complete the Parent Registration steps.

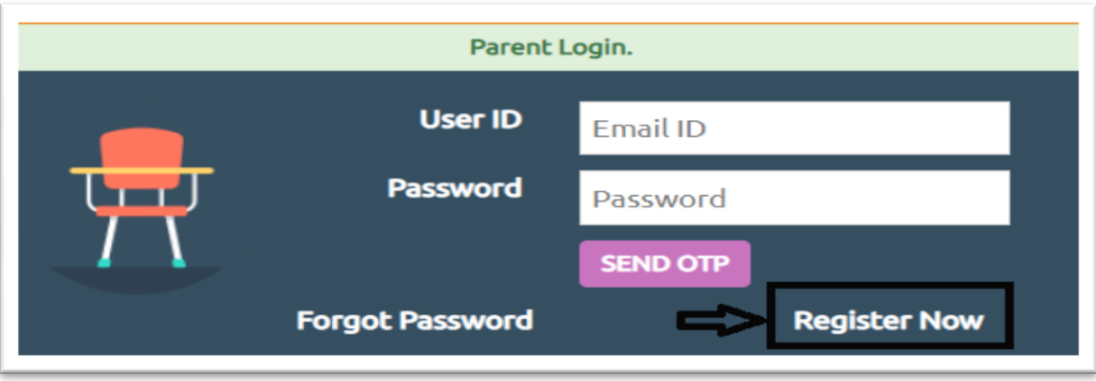

4) Enter Student ID :- **NHPSPSTD \_** & Select **Date of Birth** of your child as per school record. (As mentioned on the ID Card of Student) Select Relation :- **Father / Mother / Guardian**. Click on **Send OTP.**

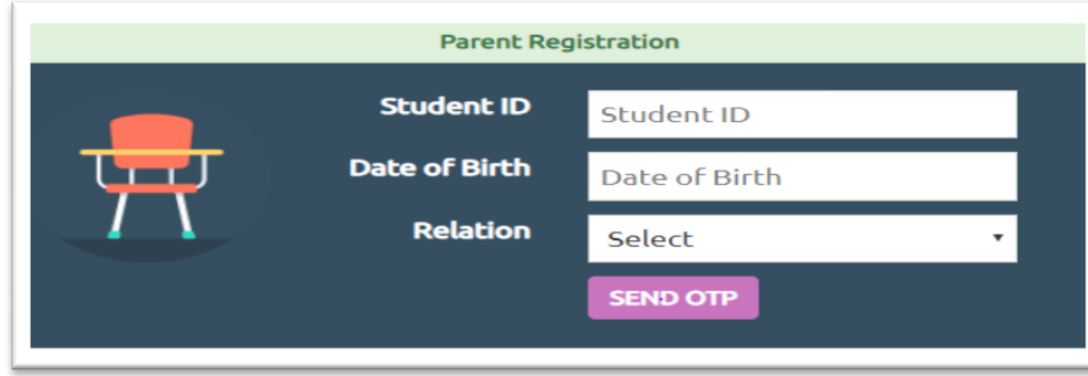

**User ID** (This is the Email ID given by parents at the time of Admission) would be prepopulated by the system. Enter **Password** and **Confirm Password**. Then **Verify OTP:** Enter the OTP sent to the Mobile number or Email, which is already in school records. Click on **Verify & Proceed**. Your registration is successful.

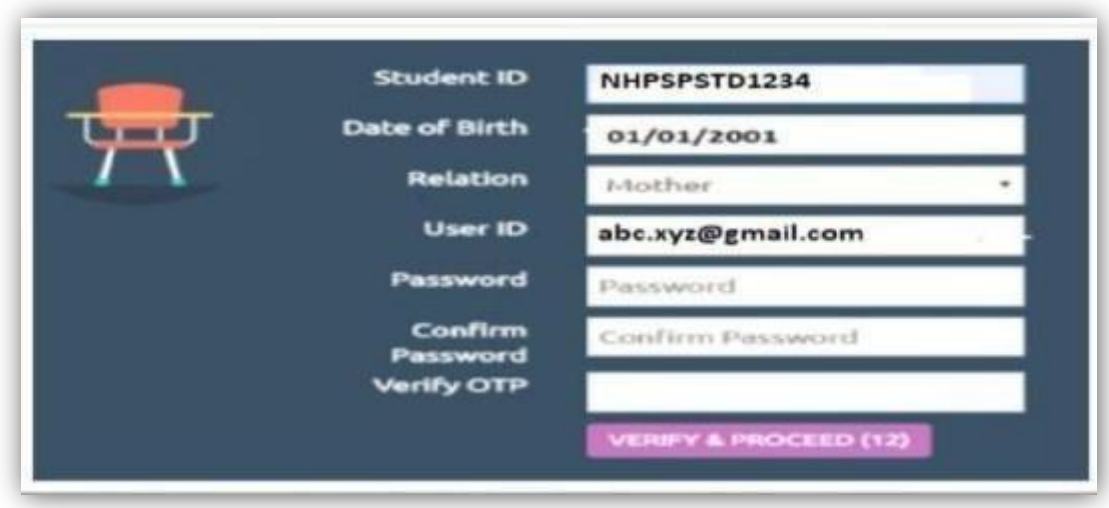

### **2. A Stepsto upload Photos & Details of Student & Parent.**

1) Enter your registered **Email ID & Password** for Parent Login.

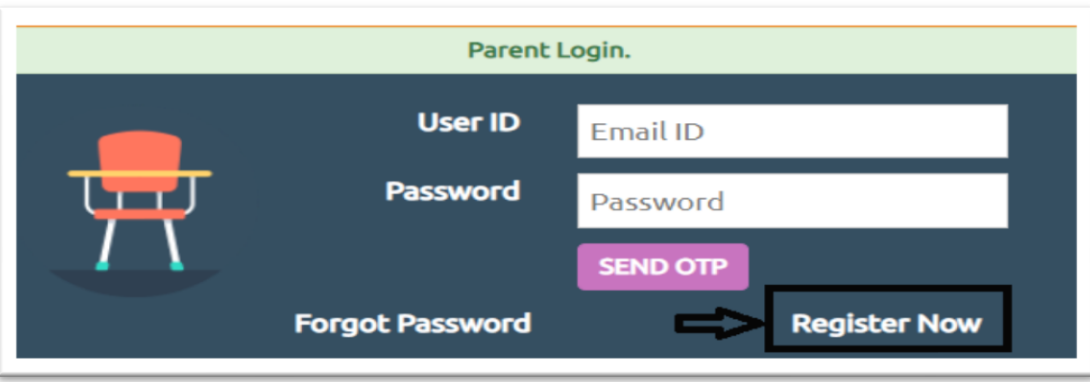

2) Go to **Student Profile** afterlogged in to Parent Login.

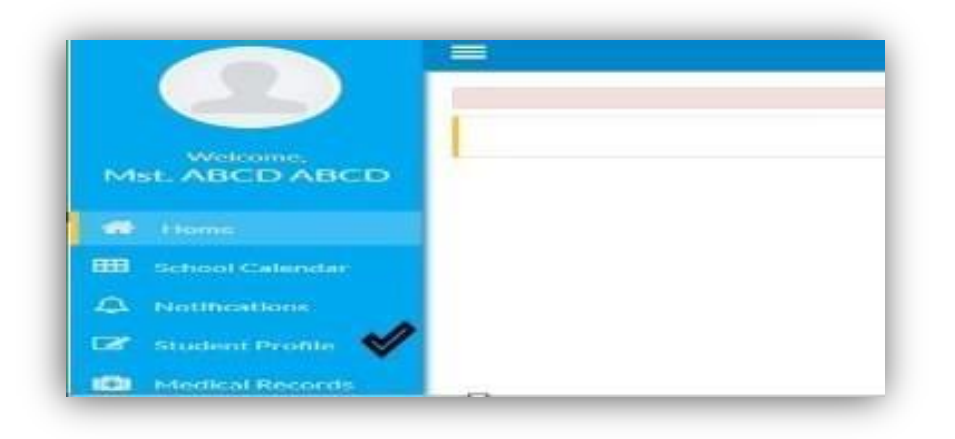

3) Student details screen will be displayed. Any changes in Student's information can be done here. **(Only in Aadhaar Card No, Pupil's Photo & Residential Address)** If parent want to change their ward's photo they can click on **"Choose File"** Attach Student Photo and click on **Upload Button.** Image gets successfully uploaded'

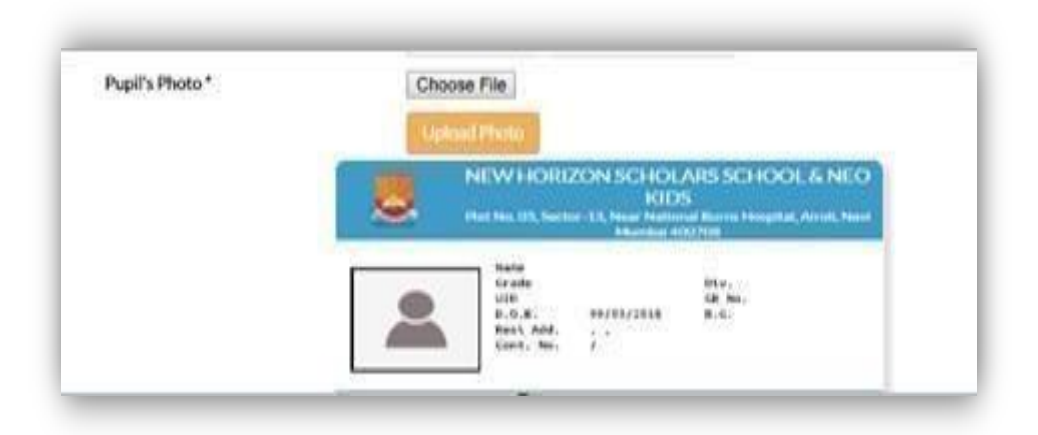

#### **Please Note :-**

- **a.** Make sure the photo is in **Red background** with the child dressed neatly in **School Uniform.**
- b. Face of the child should be clearly visible.
- c. Size of the photo should be less than 2MB.
- d. Photo image format should be .jpg or jpeg only.

4) Select**Guardian Details**. The screen showing Father's, Mother's and Guardian's details can be seen.

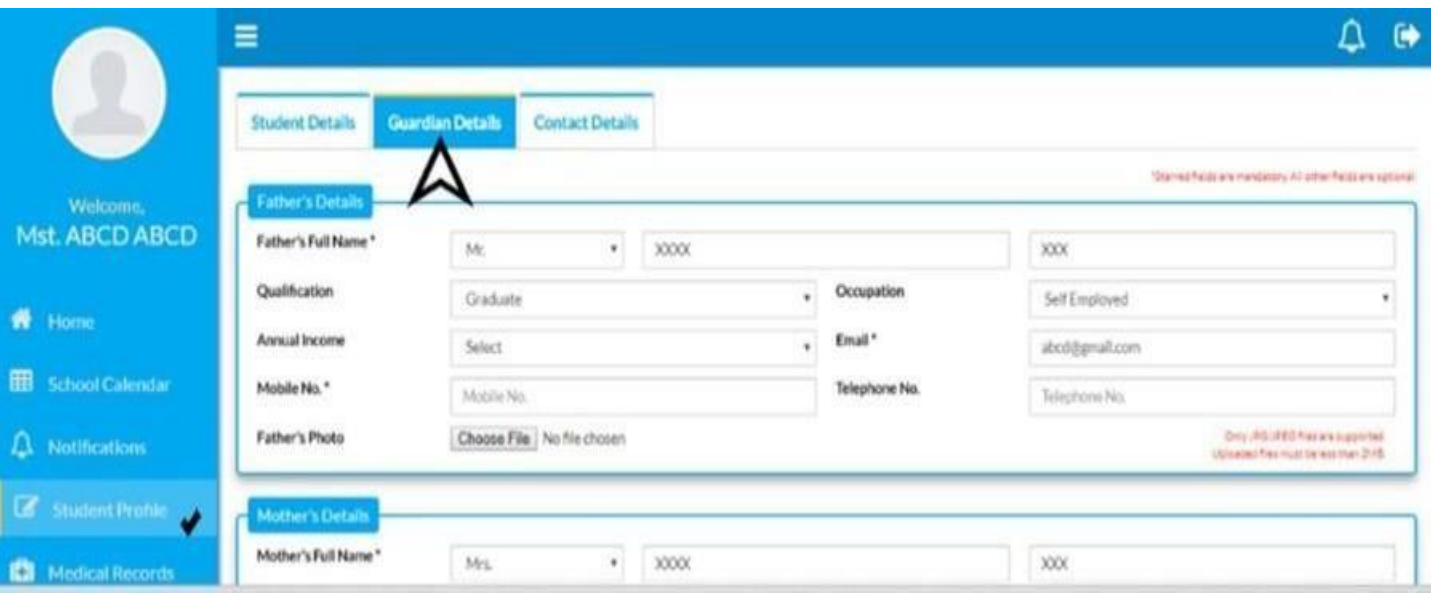

- a. To upload Father's photo, click on **Choose File** in front of Father's Photo
- b. Attach Father Photo and click on **Upload Button.** Image getssuccessfully uploaded.
- c. To upload Mother's photo, click on **Choose File** in front of Mother's Photo
- d. Attach Mother Photo and click on Upload Button. Image gets successfully uploaded.
- **e.** Preview of the photo can be seen in **View Uploaded file.**

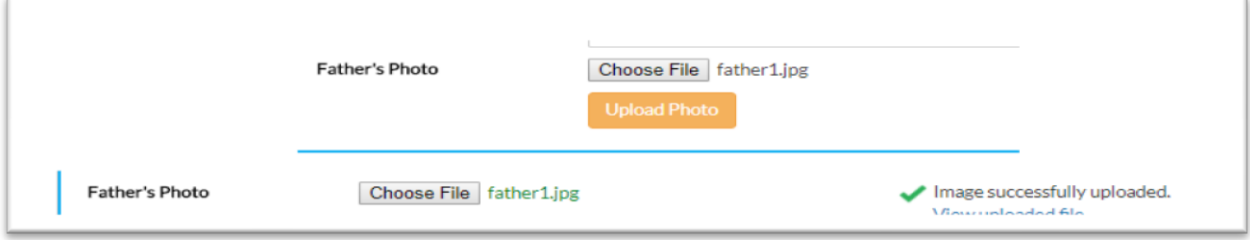

Similarly, Guardian's photo can also be uploaded.

- f. If there is any change in mobile number of father/mother/guardian, please update the change. Note that at least 1 mobile number and 1 email address of father/mother/guardian is mandatory. This will be used for future school communication. We recommend providing an email address that you check regularly.
- g. **Only after providing all the information**, click on **Update** button.

Student's information gets saved successfully.

# **Please Note:**

- **a.** The photo must have a **red background.**
- b. Face of the parent /guardian should be clearly visible.
- c. Size of the photo should be less than 2MB.
- d. Photo image format should be .jpg or.jpeg only.
- e. No selfie is allowed to be uploaded.
- f. If ID card is lost, charges will be levied on issuance of new ID card.
- g. Parentsshould take utmost care while filling their as well as students details as the school will not be held responsible for the same.
- **3.** Residential Address: Edit the residential address only if there is any change.
- **4. Blood Group** : Those who have not filled the blood group of the ward, should fill this column.
- **5. Medical History :** Itis mandatory to fill Medical details of the students by clicking on Medical Records.